<span id="page-0-0"></span>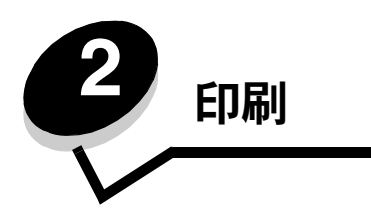

# プリンタの操作パネルについて

プリンタの操作パネルは 4 行のバックライト付きグレースケール画面で、グラフィックスとテキストの両方を表示できます。画面の左に は [戻る]、[メニュー]、[ストップ] ボタン、画面の下にはナビゲーションボタン、画面の右には数値パッドがあります。

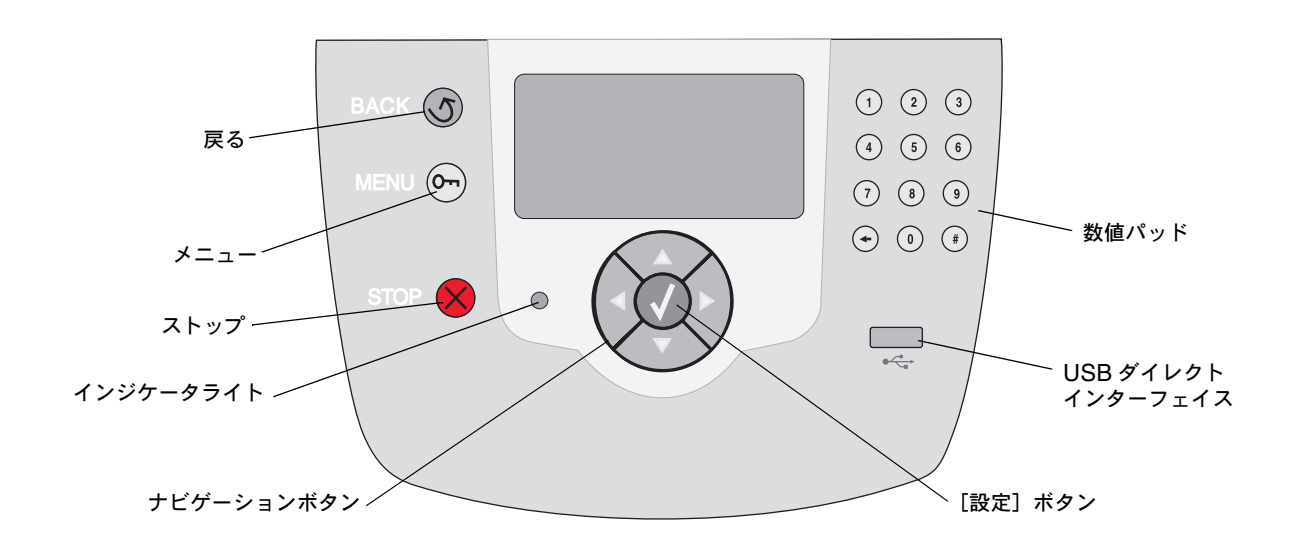

## 操作パネルのボタン

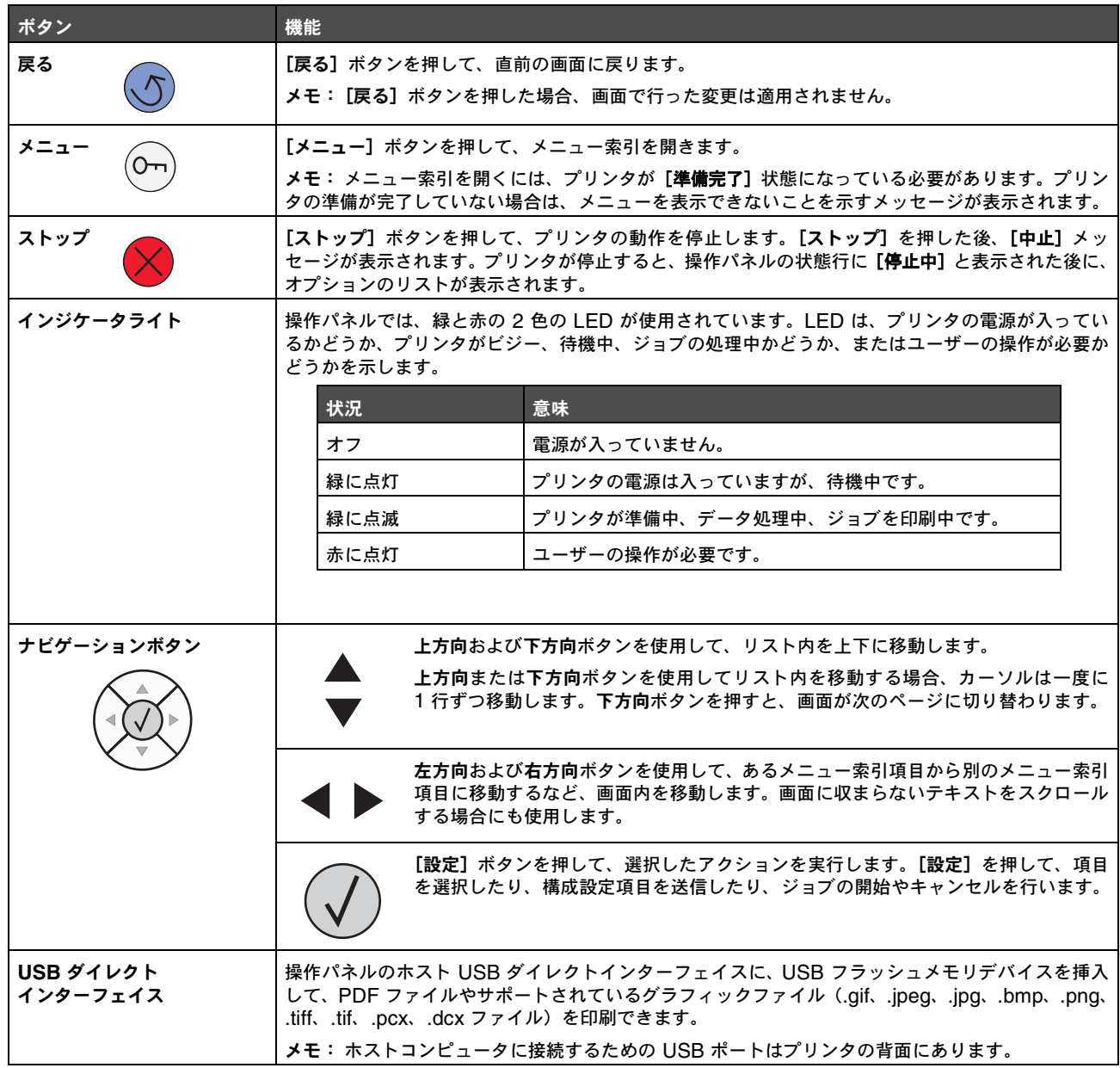

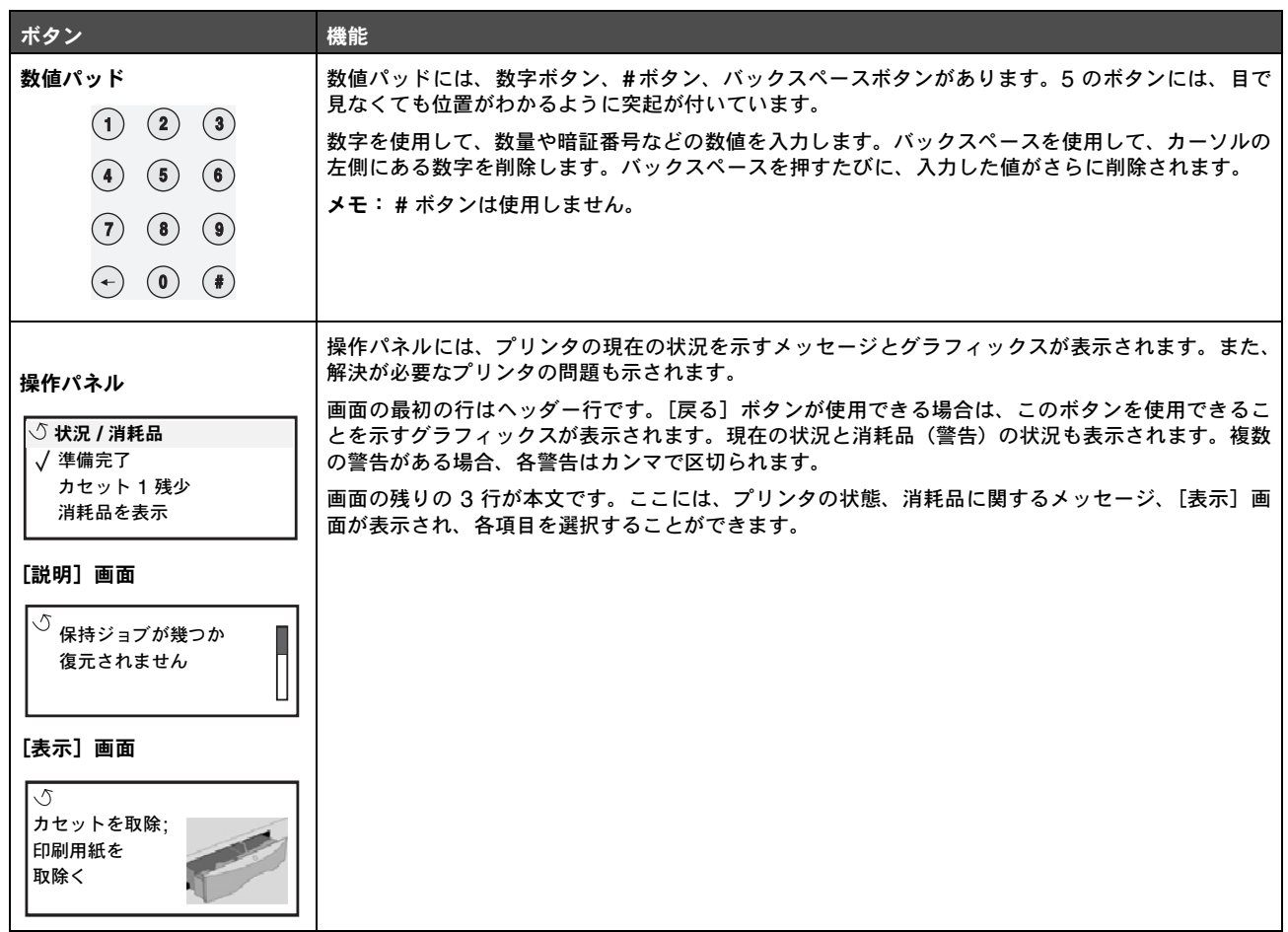

# 印刷するジョブを送信する

一般的な Windows アプリケーションからジョブを送信するには

- **1** 印刷するファイルを開きます。
- **2** [ファイル]メニューで、[印刷]を選択します。
- **3** ダイアログボックスで正しいプリンタが選択されていることを確認します。
- **4** 必要に応じてプリンタ設定を変更します(印刷するページの選択や印刷部数など)。

メモ:[プロパティ]または[設定]をクリックして、初期画面で設定できないプリンタ設定を調整し、[**OK**]を クリックします。

**5** [**OK**]または[印刷]をクリックして、選択したプリンタにジョブを送信します。

# **USB** フラッシュメモリデバイスから印刷する

操作パネルの USB ダイレクトインターフェイスに USB フラッシュメモリデバイスを挿入して、PDF 文書やサポートされているグラ フィックファイルを印刷できます。USB フラッシュメモリデバイスからの印刷は保持されたジョブの印刷と似ています。

メモ: サポートされているグラフィック形式は .gif、.jpeg、.jpg、.bmp、.png、.tiff、.tif、.pcx、.dcx です。

検証および承認済みの USB フラッシュメモリデバイスについては、プリンタの購入先に問い合わせてください。

プリンタの USB ダイレクトインターフェイスで USB フラッシュメモリデバイスを使用する際は、以下の点に注意してください。

- **•** USB デバイスは、USB 2.0 標準と互換性がある必要があります。
- **•** ハイスピード USB デバイスは、フルスピード標準もサポートしている必要があります。USB ロースピード機能のみに対応し ているデバイスはサポートされていません。
- **•** USB デバイスは FAT ファイルシステムをサポートしている必要があります。NTFS または他のファイルシステムでフォー マットされたデバイスはサポートされていません。
- **•** 暗号化されたファイル、および印刷許可が設定されていないファイルは印刷できません。

USB フラッシュメモリデバイスから印刷するには

- **1** プリンタの電源が入った状態で、[準備完了] または [ビジー] と表示されていることを確認します。
- **2** USB フラッシュメモリ を USB ダイレクトインターフェイスに挿入します。

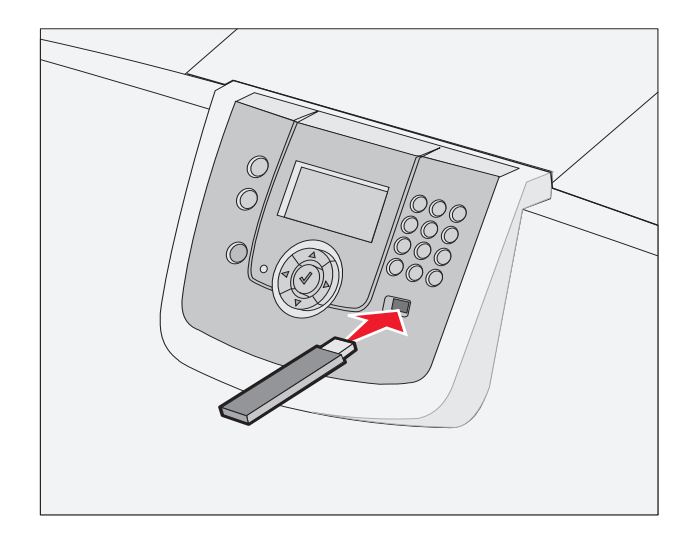

メモ:

- **•** 紙づまりなどが発生してユーザーがプリンタを操作する必要がある場合にメモリデバイスを挿入しても、 メモリデバイスは無視されます。
- **•** 他のジョブを印刷中にメモリデバイスを挿入すると、[プ リ ンタ ビ ジ ー状態] が表示されます。[続行]を 選択すると、他のジョブの終了後に目的のジョブが印刷されます。

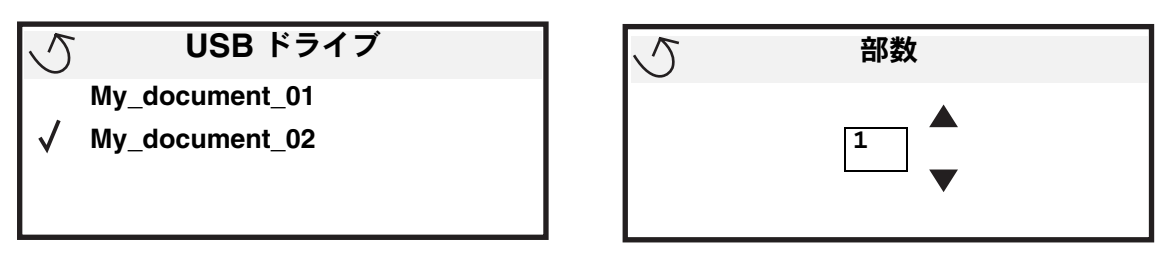

- 4 1 部のみ印刷する場合は √ を押します。複数部印刷する場合は、数値キーパッドを使用して印刷部数を入力してから √ を 押します。
	- メモ: 文書の印刷が終了するまで USB ダイレクトインターフェイスから USB フラッシュメモリデバイスを取り外 さないでください。

文書が印刷されます。

USB 初期メニュー画面を終了した後も USB ドライブをプリンタに挿入したままにしておくと、ファイルを USB ドライブから保持 ジョブとして印刷できます (⇒「秘密ジョブを印刷する」)。

# 印刷ジョブを取り消す

### プリンタの操作パネルでジョブを取り消す

印刷部数を入力する画面が表示されます。

メモ: 操作パネルの詳細については、「プリンタの操作パネルについて」を参照してください。

取り消すジョブが印刷中で、操作パネルに [ピジー] と表示されている場合は、[ジョブを取消し] の横に √ が表示されるまで ▼ を 押してから、√ を押します。ジョブが取り消されるまで、[待ちジョブ取消し]のメッセージが表示されます。

## **Windows** コンピュータからジョブを取り消す

#### タスクバーからジョブを取り消す

印刷するジョブを送信すると、タスクバーの右下隅に小さなプリンタアイコンが表示されます。

- **1** プリンタアイコンをダブルクリックします。 プリンタウィンドウに印刷ジョブのリストが表示されます。
- **2** 取り消すジョブを選択します。
- **3** キーボードの **Delete** キーを押します。

#### デスクトップからジョブを取り消す

- **1** プログラムをすべて最小化して、デスクトップを表示します。
- 2 [マイコンピュータ] アイコンをダブルクリックします。
- 3 [プリンタ]アイコンをダブルクリックします。 利用可能なプリンタのリストが表示されます。

- **4** ジョブを送信するときに選択したプリンタをダブルクリックします。 プリンタウィンドウに印刷ジョブのリストが表示されます。
- **5** 取り消すジョブを選択します。
- **6** キーボードの **Delete** キーを押します。

## **Macintosh** コンピュータからジョブを取り消す

#### **Mac OS 9.x** を実行している **Macintosh** コンピュータからジョブを取り消す

印刷するジョブを送信すると、選択したプリンタに対応するプリンタアイコンがデスクトップに表示されます。

- **1** デスクトップのプリンタアイコンをダブルクリックします。 プリンタウィンドウに印刷ジョブのリストが表示されます。
- **2** 取り消すジョブを選択します。
- **3** ゴミ箱アイコンをクリックします。

#### **Mac OS X** を実行している **Macintosh** コンピュータからジョブを取り消す

**1** 「アプリケーション」→「ユーティリティ」を開き、「プリントセンター」または「プリンタ設定」をダブルクリックします。

メモ: ドックの「プリンタ設定ユーティリティ」をクリックして印刷ジョブを取り消すこともできます。

- **2** 印刷に使用しているプリンタをダブルクリックします。
- **3** プリンタウィンドウで、取り消す印刷ジョブを選択します。
- **4** 「削除」を押します。

## メニュー設定ページを印刷する

メニュー設定ページを印刷して、プリンタの標準設定を調べたり、プリンタオプションが正しく取り付けられていることを確認すること ができます。

- 1 プリンタの電源が入っていて、印刷準備が整っていることを確認します。
- 2 操作パネルの<sup>(OT)</sup>を押します。
- 3 [レポート] の横に √ が表示されるまで ▼ を押してから、√ を押します。
- **4 [メニュー設定印刷]の横に ✔ が表示されるまで ▼ を押してから、 ❤゚** を押します。 画面に [メニュー設定ページを印刷中] と表示されます。

メニュー設定ページの印刷が終了すると、プリンタの表示が [準備完了] 状態に戻ります。

# ネットワーク設定ページを印刷する

プリンタがネットワークに接続されている場合は、プリンタのネットワーク設定ページを印刷してネットワーク接続を確認します。この ページには、ネットワーク印刷の設定に役立つ重要情報も表示されます。

- **1** プリンタの電源が入った状態で、[準備完了] メッセージが表示されていることを確認します。
- 2 操作パネルの<sup>(0</sup>m)を押します。
- **3** [レポート]の横に √ が表示されるまで ▼ を押してから、√ を押します。

4 [ネットワーク設定]の横に √ が表示されるまで ▼ を押してから、 ◇ を押します。

メモ: 内蔵プリントサーバーがインストールされている場合は、画面に [ネ ッ ト **1** 設定を印刷] と表示されます。

**5** ネットワーク設定ページの最初のセクションで、プリンタが「接続」されていることを確認します。

接続されていない場合は、LAN がアクティブでないか、ネットワークケーブルが誤動作している可能性があります。解決方法をシステ ムサポート担当者に問い合わせ、もう一度ネットワーク設定ページを印刷して、プリンタがネットワークに接続されていることを確認し てください。

# フォントのサンプルリストを印刷する

プリンタで現在使用可能なフォントを印刷するには、以下の手順に従います。

- **1** プリンタの電源が入った状態で、[準備完了] メッセージが表示されていることを確認します。
- 2 操作パネルの (Om) を押します。
- 3 【レポート】の横に ✔ が表示されるまで ▼ を押してから、 √ を押します。
- 4 [フォント一覧印刷] の横に √ が表示されるまで ▼ を押してから、 √ を押します。
- **5 [PCL フォント]、[PostScript フォント]、または [PPDS フォント] の横に √ が表示されるまで ▼ を押してから、 ♡** を押します。

メモ: [**PPDS** フ ォント] は、プリンタの PPDS が有効になっている場合のみ表示されます。

# ディレクトリリストを印刷する

ディレクトリリストには、フラッシュメモリまたはハードディスクに保存されているリソースが表示されます。リストを印刷するには、 以下の手順に従います。

- **1** プリンタの電源が入った状態で、[準備完了] メッセージが表示されていることを確認します。
- 2 操作パネルの (Orr) を押します。
- 3 [レポート] の横に √ が表示されるまで ▼ を押します。
- **4** ◯ を押します。
- **5 [ディレクトリ印刷]の横に √ が表示されるまで ▼ を押します。**
- **6** ◯ を押します。

[ディレクトリー覧の印刷中] メッセージが表示されます。

ディレクトリリストの印刷が終了すると、プリンタは「準備完了]状態に戻ります。

メモ: [ディレクトリ印刷] は、フラッシュメモリまたはハードディスクが取り付けられている場合にのみ、実行する ことができます。

# [カセットに用紙をセットする](#page-0-0)

ヒント:

**•** 1 つのカセットに種類の異なる用紙をセットしない。

**•** 用紙は上下にまげてほぐし、パラパラめくる。用紙を折ったり畳んだりしないでください。平らな面で用紙の端を揃えます。

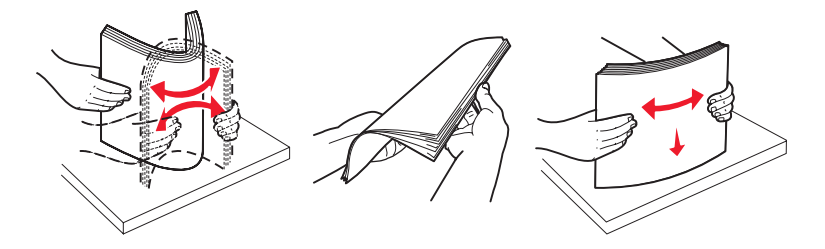

警告: 印刷ジョブを印刷中は、用紙カセットを取り外さないでください。用紙カセットやプリンタを破損する場合があ ります。

#### **500** 枚カセットに用紙をセットする

500 枚カセットに用紙をセットするには

- **1** カセットを取り外し、平らな面に置きます。
- **2** 前面のガイドレバーを締め付け、ガイドをカセットの前面にスライドさせます。

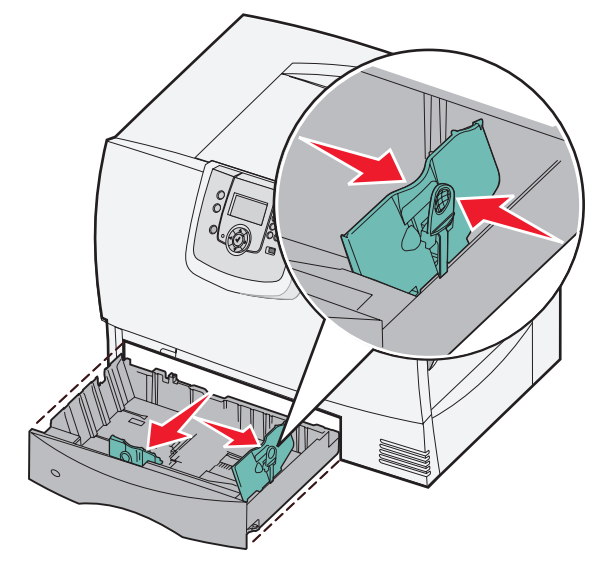

- **3** 横のガイドレバーを締め付け、用紙の大きさに合う位置にガイドをスライドさせます。 カセットの背面のアイコンが用紙の大きさを示しています。
- **4** 用紙を上下にまげてほぐし、パラパラめくります。 用紙を折ったり畳んだりしないでください。平らな面で用紙の端を揃えます。

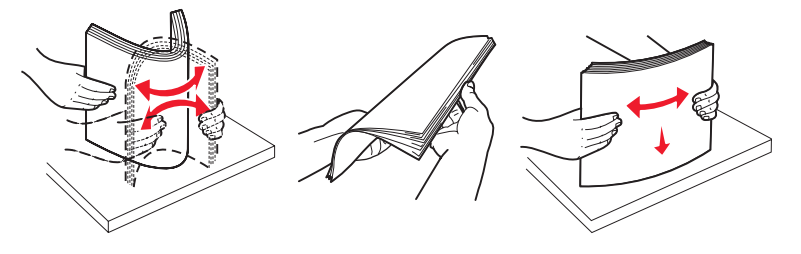

**5** 図のように、印刷面を下にして用紙をカセットにセットします。 曲がったり、しわになったりしている用紙はセットしないでください。

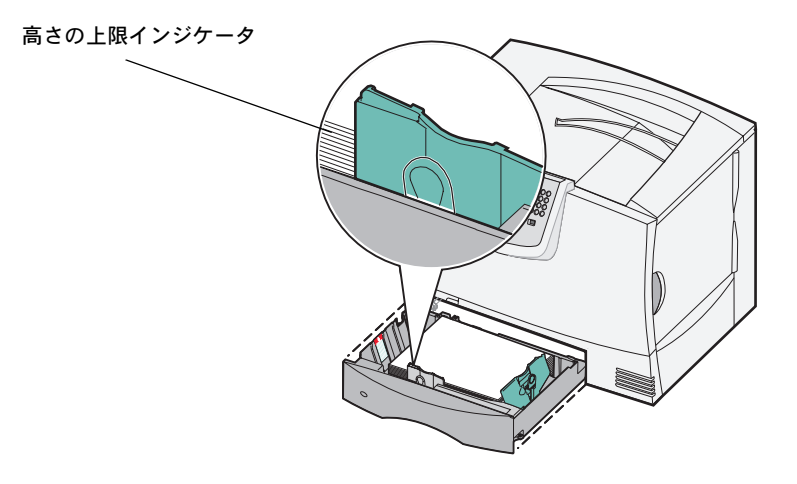

メモ: 高さの上限を超えないようにしてください。用紙の枚数が多すぎると、紙づまりの原因となります。

**6** 正面のガイドレバーを締め付け、ガイドが用紙にしっかりと触れるまで、スライドさせます。

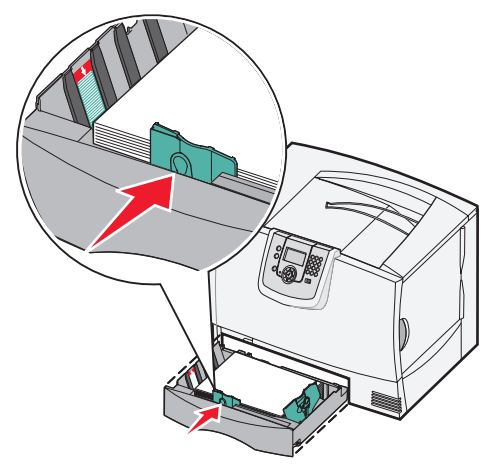

**7** カセットを再度取り付けます。

カセットがプリンタに完全に押し込まれていることを確認してください。

**8** 以前とは異なる種類の用紙をセットする場合は、操作パネルでカセットの[用紙の種類]設定を変更します。 詳細については、「専用紙に印刷する(**OHP** フィルムやラベルなど)」を参照してください。

## **2,000** 枚カセットに用紙をセットする

2,000 枚カセットに用紙をセットするには、以下の手順に従います。**2,000** 枚カセットには紙以外の印刷用紙をセットしないでください。

- **1** カセットを引き出します。
- **2** 横のガイドレバーを締め付けてガイドを持ち上げ、セットする用紙の大きさのスロットに合わせます。

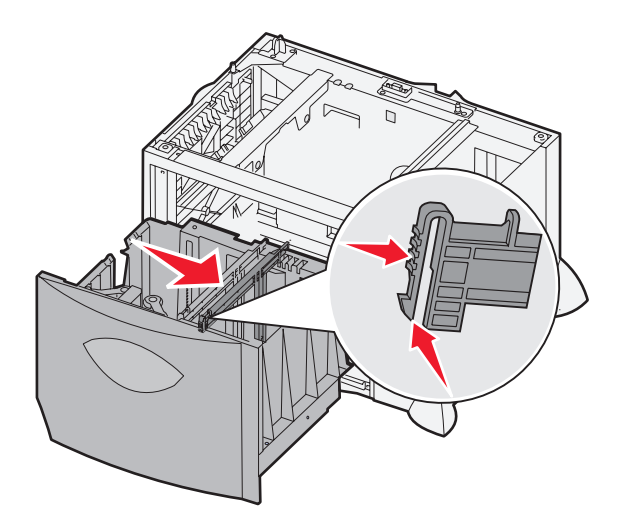

**3** 正面の 2 つのガイドレバーを締め付け、用紙の大きさに合う位置にガイドをスライドさせます。

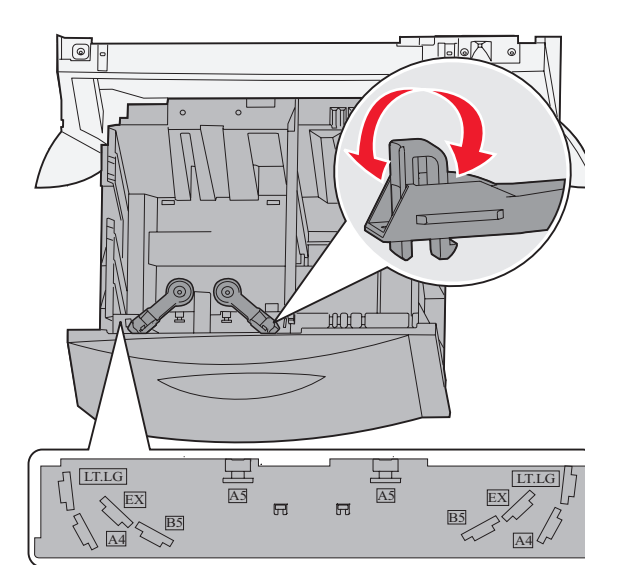

**4** 底面のサポートを正面のガイドに触れるまでスライドさせます。

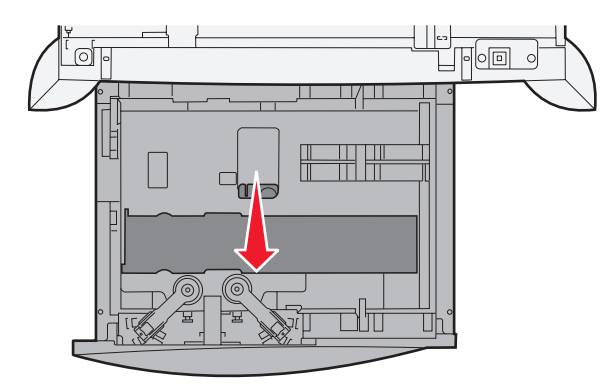

**5** 用紙を上下にまげてほぐし、パラパラめくります。 用紙を折ったり畳んだりしないでください。平らな面で用紙の端を揃えます。

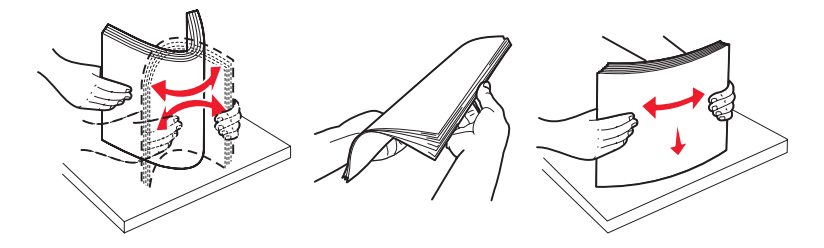

**6** カセット奥の左端に合わせるように、印刷面を下にして用紙をセットします。 曲がったり、しわになったりしている印刷用紙はセットしないでください。

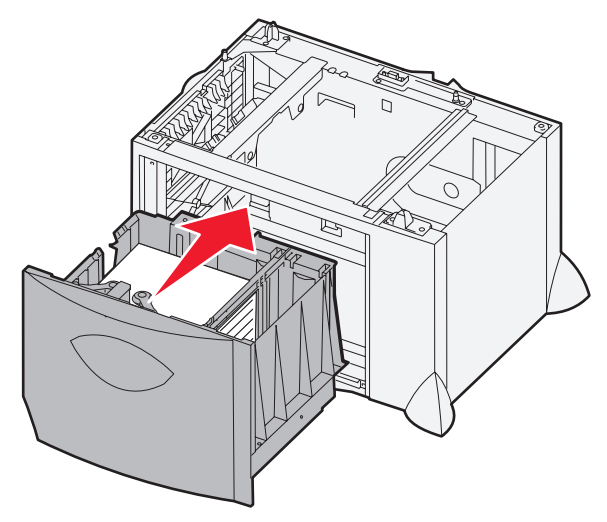

**7** カセットを閉じます。

カセットがプリンタに完全に押し込まれていることを確認してください。

メモ: 高さの上限を超えないようにしてください。用紙の枚数が多すぎると、紙づまりの原因となります。

# 多目的フィーダに用紙をセットする

多目的フィーダには 2 通りの使用方法があります。

- **•** 用紙カセット 用紙カセットとして使用できます。紙および専用紙をフィーダにセットしておき、用紙をフィーダに入れたま まの状態にできます。
- **•** 手動バイパスフィーダ 手動バイパスフィーダとして使用できます。コンピュータから用紙の種類と大きさを指定して、印刷 ジョブをフィーダに送信できます。印刷を開始する前に、適切な用紙をセットするよう表示されます。

多目的フィーダに用紙をセットするには

**1** 多目的フィーダを開きます。

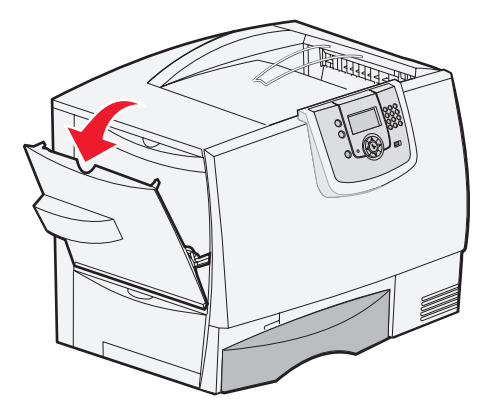

**2** 用紙ガイドレバーを締め付け、ガイドをプリンタの前方いっぱいまでスライドさせます。

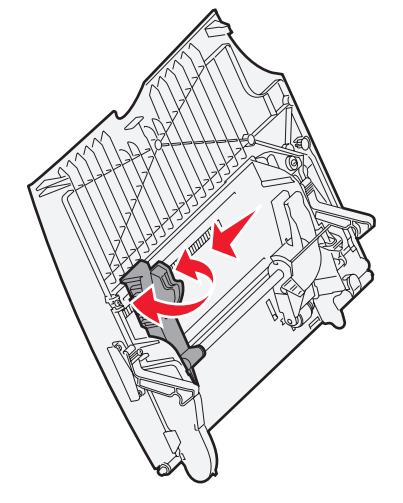

**3** 用紙を上下にまげてほぐし、パラパラめくります。用紙を折ったり畳んだりしないでください。平らな面で用紙の端を揃えます。

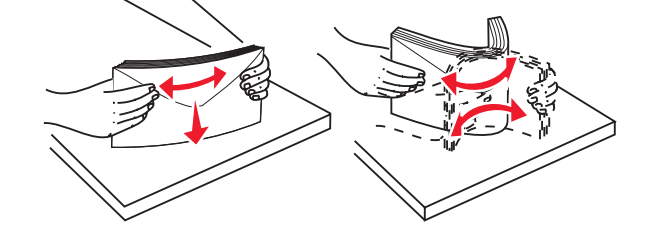

**4** 使用する大きさ、種類、印刷方法に合った用紙または専用紙を準備します。

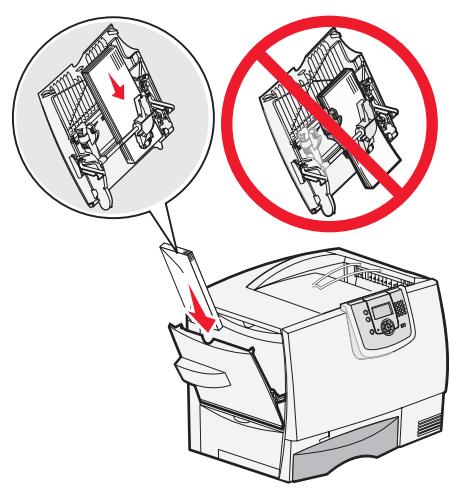

**5** 用紙または専用紙を印刷面が上になるようにして、多目的フィーダの左側に沿ってセットします。用紙が入るところまで押し 入れます。

用紙を強引に押し入れないでください。

メモ: 高さの上限を超えないようにしてください。用紙の枚数が多すぎると、紙づまりの原因となります。

**6** 用紙ガイドレバーを締め付け、用紙の側面に軽く触れる位置までガイドをスライドさせます。

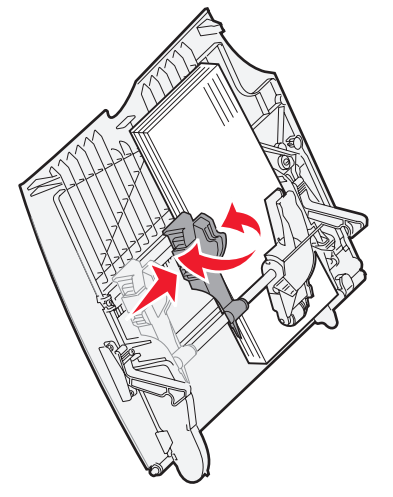

**7** 以前とは異なる種類の用紙をセットする場合は、操作パネルでカセットの[用紙の種類]設定を変更します。 詳細については、「専用紙に印刷する(**OHP** フィルムやラベルなど)」を参照してください。

## 専用紙に印刷する(**OHP** フィルムやラベルなど)

OHP フィルム、厚紙、光沢紙、ラベル、封筒などの用紙に印刷するには、以下の手順に従います。

- **1** 使用するカセットに正しい手順で用紙をセットします。詳細については、以下のセクションを参照してください。
	- **–** カセットに用紙をセットする
	- **–** 多目的フィーダに用紙をセットする
- **2** 多目的フィーダの用紙の大きさと種類([多目的 大きさ /種類])を、セットした印刷用紙の値に正しく合わせます。
	- メモ: 自動大きさ検知機能をオンに設定している場合、用紙の大きさは変更できません。プリンタカセットの自動大き さ検知機能は標準でオンになっていますが、多目的フィーダでは使用できません。
	- **a** 操作パネルの (0m) を押します。
	- **b** [用紙メニュー]の横に √ が表示されるまで ▼ を押します。
	- **c** ◯ を押します。
	- **d** 【用紙 大きさ /種類】の横に √ が表示されるまで ▼ を押します。
	- **e** ◯ を押します。
	- **f 【多目的 大きさ / 種類】の横に √ が表示されるまで ▼ を押します。**
	- g 
	◯ を押します。
	- h セットした用紙サイズの横に √ が表示されるまで ▼ を押します。
	- **i** ◯ を押します。
	- **j 【多目的 大きさ / 種類】の横に √ が表示されるまで ▼ を押します。**
	- **k** (√) を押します。
	- **l** セットした用紙の種類の横に √ が表示されるまで ▼ を押します。
	- **m** (√) を押します。
		- プリンタが [準備完了] 状態に戻ります。
- **3** コンピュータのソフトウェアアプリケーションから、セットした用紙に従って、用紙の種類、大きさ、給紙源を設定します。

## **Windows**

- **1** ワープロ、表計算ソフト、ブラウザ、またはその他のアプリケーションから[ファイル]→[印刷]の順に選択します。
- **2** [プロパティ](アプリケーションによっては[オプション]、[プリンタ]、[セットアップ])をクリックして、プリンタ ドライバの設定を表示します。
- **3** [用紙]タブをクリックし、[用紙カセット]リストボックスから、専用紙をセットしたカセットを選択します。
- **4** [用紙の種類]リストボックスから、用紙の種類(OHP フィルムや封筒など)を選択します。
- **5** 専用紙の大きさを[用紙の大きさ]リストボックスから選択します。
- **6** [**OK**]をクリックして、通常どおりに印刷ジョブを送信します。

### **Mac OS 9.x**

- **1** ワープロ、表計算ソフト、ブラウザ、またはその他のアプリケーションから「ファイル」→「ページ設定」の順に選択します。
- **2** 「対象プリンタ」ポップアップメニューで正しいプリンタを選択します。
- **3** 「用紙サイズ」ポップアップメニューで、用紙の大きさを選択します。
- **4** 「**OK**」をクリックします。
- **5** 「ファイル」→「プリント」の順に選択します。
- **6** 「一般」パネルを選択し、必要に応じてポップアップメニューから給紙源を選択します。
- **7** 「用紙」パネルを選択し、「用紙の種類」ポップアップメニューから用紙の種類を選択します。
- **8** 通常どおりに印刷ジョブを送信します。

## **Mac OS X**

- **1** ワープロ、表計算ソフト、ブラウザ、またはその他のアプリケーションから「ファイル」→「ページ設定」の順に選択します。
- **2** 「対象プリンタ」ポップアップメニューで正しいプリンタを選択します。
- **3** 「用紙サイズ」ポップアップメニューで用紙の大きさを選択します。
- **4** 「**OK**」をクリックします。
- **5** 「ファイル」→「プリント」の順に選択します。
- **6** 「印刷部数と印刷ページ」メニューで「用紙」パネルを選択し、「用紙の種類」ポップアップメニューで用紙の種類を選択 します。
- **7** 「給紙」パネルを選択し、必要に応じて給紙源を選択します。
- **8** 通常どおりに印刷ジョブを送信します。

# カセットをリンクする

**•** 複数のカセットに同じ大きさと種類の用紙または専用紙をセットした場合、カセットが自動的にリンクされます。つまり、1 つ のカセットが空になると、リンクされている次のカセットから給紙されます。

たとえば、カセット 2 とカセット 4 に同じ大きさと種類の用紙または専用紙をセットした場合、カセット 2 から給紙が開始 され、空になると、リンクされているカセット 4 から給紙されます。

- **•** 各カセットに同じ大きさの用紙または専用紙をセットする場合は、種類も同じものをセットしてカセットをリンクしてください。 選択したカセットに同じ大きさと種類の用紙または専用紙をセットしたら、[用紙メニュー]で同じ[用紙の種類]の設定を 選択します。
- **•** カセットのリンクを無効にするには、それぞれのカセットの[用紙の種類]または[用紙の大きさ]を異なる値にします。 詳細については、ソフトウェアおよび説明書類 CD の『メニューとメッセージガイド』を参照してください。

# 排紙トレイをリンクする

オプションのフィニッシャまたはメールボックスをプリンタに取り付けて、排紙トレイをリンクすることができます。また、[用紙] メニューの[トレイを設定]で、排紙トレイへのジョブ送信方法を指定することもできます。

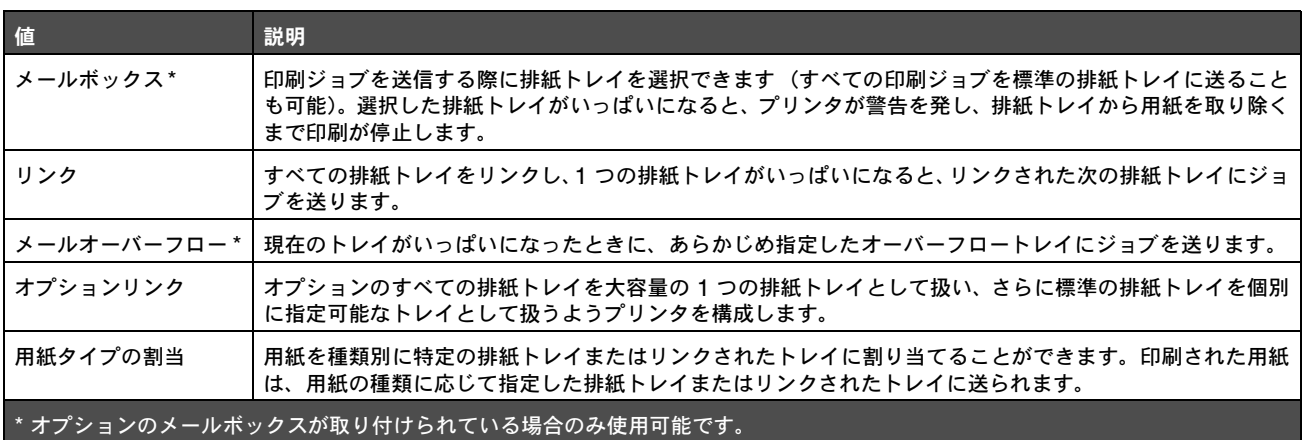

[トレイを設定]の設定を変更するには

- **1 [用紙メニュー]の横に √ が表示されるまで ▼ を押します。**
- **2** ◯ を押します。
- **3** [トレイ設定]の横に √ が表示されるまで ▼ を押します。
- **4** ◯ を押します。
- **5 [トレイを設定]の横に √ が表示されるまで ▼ を押してから、 √ を押します。画面の 2 行目に [メールボックス] と表示** されます。
- 6 設定したい値が表示されるまで ▼ を押し、√ を押して、標準のトレイ設定として保存します。
- **7** [準備完了]が表示されるまで、 を押します。

# プリンタのジョブを保持する

プリンタにジョブを送信するときに、ジョブをプリンタのメモリに保持するよう、ドライバで指定できます。ジョブを印刷する準備がで きたら、プリンタの操作パネルメニューで、印刷する保持ジョブを指定します。

> メモ:[印刷して保持]機能を使用するには、少なくとも 128MB のプリンタメモリが必要です。少なくとも 256MB のプリンタメモリおよびハードディスクを推奨します。

#### 保持ジョブを印刷および削除する

プリンタメモリに保存した保持ジョブは、プリンタの操作パネルから操作することができます。[ジョブメニュー]で、秘密ジョブや保 持ジョブ(繰り返し印刷、予約印刷、確認印刷ジョブ)を選択することもできます。秘密ジョブを選択する場合、ジョブの送信時にドラ イバで指定した暗証番号を入力する必要があります (⇒「秘密ジョブを印刷する」)。

[秘密ジョブ]および[保持されたジョブ]の各メニュー項目には、以下の選択肢があります。

- **•** 全て印刷
- **•** ジョブ名 1
- **•** ジョブ名 2
- **•** 全て削除

メモ: 秘密ジョブが存在する場合には、秘密ジョブも項目として表示されます。

# 秘密ジョブを印刷する

保持ジョブとは、ユーザーがプリンタから印刷できる印刷ジョブのことです。保持ジョブには、秘密ジョブ、確認印刷ジョブ、予約印刷 ジョブ、繰り返し印刷ジョブ、しおり、プロファイル、または USB フラッシュメモリデバイス上のファイルが含まれます。

プリンタにジョブを送信するときに、ジョブをプリンタのメモリに保持するよう、ドライバで指定できます。ジョブがプリンタのメモリ に保存されたら、プリンタの操作パネルを使用して印刷ジョブの処理方法を指定します。

すべての秘密ジョブには、ユーザー名が関連付けられています。秘密ジョブにアクセスするには、ジョブの種類(秘密または保持)を選 択し、ユーザー名のリストからユーザー名を選択します。ユーザー名を選択すると、すべての秘密ジョブを印刷するか、または印刷ジョ ブを個別に印刷するかを選択することができます。その後、印刷ジョブの印刷部数を選択するか、印刷ジョブを削除することができます。

秘密ジョブをプリンタに送信する場合、ドライバから暗証番号を入力する必要があります。暗証番号は 0 ~ 9 までの数字 4 桁にする必 要があります。操作パネルで 4 桁の暗証番号を入力してジョブの印刷または削除を選択するまで、ジョブはプリンタのメモリに保持され ます。暗証番号を使用することで、印刷準備が整うまでジョブが印刷されないようにできます。同じプリンタを使用している第三者が暗 証番号を入力せずにこのジョブを印刷することはできません。

#### **Windows**

- **1** ワープロ、表計算ソフト、ブラウザ、またはその他のアプリケーションから[ファイル]→[印刷]の順に選択します。
- **2** [プロパティ]( アプリケーションによっては[オプション]、[プリンタ]、[セットアップ])をクリックして、プリンタドライ バの設定を表示します。
- **3** お使いのオペレーティングシステムによっては、[その他のオプション]タブをクリックしてから、[印刷して保持]をクリッ クする必要があります。
	- メモ:[印刷して保持]→[秘密印刷]が見つからない場合は、[ヘルプ]をクリックして「秘密印刷」または「印刷し て保持」のトピックを参照し、ドライバの指示に従ってください。
- **4** ユーザー名および暗証番号を入力します。
- **5** プリンタにジョブを送信します。 秘密印刷ジョブを印刷する準備ができたら、プリンタのある場所に移動して、手順「プリンタでの操作」に従ってください。

#### **Macintosh**

- **1** ワープロ、表計算ソフト、ブラウザ、またはその他のアプリケーションから「ファイル」→「プリント」の順に選択します。
- **2** 「印刷部数と印刷ページ」または「一般」ポップアップメニューから「ジョブ振分け」を選択します。
	- **a** Mac OS 9 を使用している場合に、「ジョブ振分け」がポップアップメニューの選択肢に表示されない場合は、「プラグ イン初期設定」→「印刷時フィルタ」の順に選択します。
	- **b** 「印刷時フィルタ」の左端にある三角形をクリックして下向きにしてから、「ジョブ振分け」を選択します。
	- **c** ポップアップメニューで「ジョブ振分け」を選択します。
- **3** ラジオグループで、「秘密印刷」を選択します。

**4** ユーザー名および暗証番号を入力します。

**5** プリンタにジョブを送信します。 秘密印刷ジョブを印刷する準備ができたら、プリンタのある場所に移動して、手順「プリンタでの操作」に従ってください。

## プリンタでの操作

- 1 **[保持されたジョブ]** の横に √ が表示されるまで ▼ を押してから、 ◇ を押します。
- 2 [秘密ジョブ] の横に √ が表示されるまで ▼ を押してから、√ を押します。
- 3 自分のユーザー名の横に √ が表示されるまで ▼ を押してから、√ を押します。
- **4** 暗証番号を入力します。

詳細については、「暗証番号を入力する」を参照してください。

**5** 印刷するジョブの横に √ が表示されるまで ▼ を押してから、 ◇ を押します。

印刷後、ジョブはプリンタメモリから削除されます。

#### 暗証番号を入力する

[保持されたジョブ]メニューから [秘密ジョブ]を選択し、次にユーザー名を選択すると、以下のプロンプトが画面に表示されます。

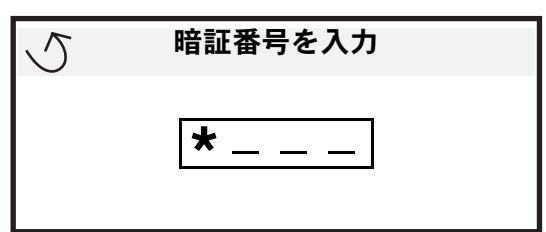

**1** 数値パッドを使用して、秘密ジョブに関連付けられている 4 桁の暗証番号を入力します。

メモ: 暗証番号を入力すると、情報を保護するためにアスタリスクが表示されます。

無効な暗証番号を入力すると、[無効な暗証番号]画面が表示されます。

- **暗証番号を再度入力するには、[再試行] の横に ✔ が表示されてから、 ❤ を押します。**
- キャンセルするには、[キャ**ンセル**] の横に √ が表示されるまで ▼ を押してから、√ を押します。

2 印刷するジョブの横に √ が表示されるまで ▼ を押してから、√ を押します。 印刷後、ジョブはプリンタメモリから削除されます。

#### 保持ジョブを印刷および削除する

確認印刷、予約印刷、繰り返し印刷、しおり、USB フラッシュメモリファイルなどの保持ジョブは機能が異なり、ジョブの印刷に暗証 番号を必要としません。これらのジョブは、プリンタの操作パネルから印刷や削除を行うことができます。

#### 確認印刷

確認印刷ジョブを送信すると、1 部だけが印刷され、残りの部数はプリンタのメモリに保持されます。確認印刷機能を使用すると、最初 に 1 部印刷し、間違いがないかどうかを確認してから残りの部数を印刷できます。すべての部数が印刷されると、確認印刷ジョブはプリ ンタのメモリから自動的に削除されます。

#### 予約印刷

予約印刷ジョブを送信しても、すぐには印刷されません。ユーザーが後で印刷できるよう、ジョブはメモリに格納されます。[保持され たジョブ]メニューでジョブを削除するまで、ジョブはメモリに格納されます。保持されたジョブを新たに処理するために追加のメモリ が必要となる場合、予約印刷ジョブが削除されることがあります。

#### 繰り返し印刷

緑り返し印刷ジョブを送信すると、ジョブで要求したすべての部数が印刷され、さらに、追加の部数を後で印刷できるようにジョブがメ モリに格納されます。ジョブがメモリに格納されている間は、追加の部数を印刷することができます。

> メモ: 追加の保持ジョブを処理するために、プリンタで追加のメモリが必要になった場合は、繰り返し印刷ジョブは自 動的にプリンタから削除されます。

#### **Windows**

- **1** ワープロ、表計算ソフト、ブラウザ、またはその他のアプリケーションから[ファイル]→[印刷]の順に選択します。
- **2** [プロパティ]をクリックします。(アプリケーションによっては[オプション]、[プリンタ]、[セットアップ])をクリックし て、プリンタドライバの設定を表示します。
- **3** お使いのオペレーティングシステムによっては、[その他のオプション]タブをクリックしてから、[印刷して保持]をクリッ クする必要があります。
	- メモ: [印刷して保持]→ [保持されたジョブ] が見つからない場合は、[ヘルプ] をクリックして「保持ジョブ」また は「印刷して保持」のトピックを表示し、ドライバの手順に従ってください。
- **4** 印刷する保持ジョブの種類を選択してからジョブをプリンタに送信します。 秘密印刷ジョブを印刷する準備ができたら、プリンタのある場所に移動して、手順「プリンタでの操作」に従ってください。

#### **Macintosh**

- **1** ワープロ、表計算ソフト、ブラウザ、またはその他のアプリケーションから「ファイル」→「プリント」の順に選択します。
- **2** 「印刷部数と印刷ページ」または「一般」ポップアップメニューから「ジョブ振分け」を選択します。
	- **a** Mac OS 9 を使用している場合に、「ジョブ振分け」がポップアップメニューの選択肢に表示されない場合は、「プラグイ ン初期設定」→「印刷時フィルタ」の順に選択します。
	- **b** 「印刷時フィルタ」の左端にある三角形をクリックして下向きにしてから、「ジョブ振分け」を選択します。
	- **c** ポップアップメニューで「ジョブ振分け」を選択します。
- **3** ラジオグループで、印刷する保持ジョブの種類を選択してユーザー名を入力し、ジョブをプリンタに送信します。 秘密印刷ジョブを印刷する準備ができたら、プリンタのある場所に移動して、手順「プリンタでの操作」に従ってください。

プリンタでの操作

**1 [保持されたジョブ]の横に √ が表示されるまで ▼ を押してから、 √ を押します。** 

2 自分のユーザー名の横に √ が表示されるまで ▼ を押してから、√ を押します。

3 実行するアクションの種類の横に √ が表示されるまで ▼ を押します。

全て印刷 全て削除 ジョブ名 **1** ジョブ名 **2**

**•** 秘密ジョブが存在する場合には、秘密ジョブも項目として表示されます。

**4** ◯ を押します。

5 印刷するジョブの横に √ が表示されるまで ▼ を押してから、√ を押します。 印刷ジョブおよび選択したアクションの種類に応じて、ジョブが印刷または削除されます。

# [正常に印刷するためのヒント](#page-0-0)

## 用紙を保管する

用紙の取り込み時の問題を防いで印刷品質を安定させるため、以下のガイドラインに従ってください。

- **•** 温度約 21°C(70°F)、相対湿度 40% の環境で用紙を保管する。
- **•** 用紙をダンボール箱に入れ、台の上か棚において床より高い場所で保管する。
- **•** 梱包された用紙を元のダンボール箱から出して保管する場合は、平らな場所に保管し、用紙の端がゆがんだりカールしたりし ないようにする。
- **•** 梱包された用紙の上には何も置かない。
- **•** 用紙は、使用するときまで元の包装に入れて保管する。

## 消耗品を保管する

プリンタの消耗品は、清潔で涼しい場所に保管する必要があります。使用するまでは梱包から出さずに正しい面を上にして保管してくだ さい。

以下の環境は避けてください。

- **•** 直射日光の当たる場所
- **•** 気温が 35°C(95°F)以上の場所
- **•** 湿度が 80% 以上の場所
- **•** 潮風の当たる場所
- **•** 有害ガスが当たる場所
- **•** ほこりの多い場所

## 紙づまりを防ぐ

用紙や専用紙をプリンタに正しくセットすることで、ほとんどの紙づまりを防ぐことができます。 用紙をセットする手順については、以下のセクションを参照してください。

- **500** 枚カセットに用紙をセットする
- **2,000** 枚カセットに用紙をセットする
- **•** 多目的フィーダに用紙をセットする

以下の手順に従うことで紙づまりを防ぐことができます。

- **•** 推奨用紙のみを使用する。
- **•** 印刷ジョブを印刷中は、用紙カセットを取り外さない。「カセ ッ ト **<x>** にセ ッ ト」 もしくは 「準備完了」 のメッセージが表示 されるまで、カセットを取り外さない。
- **•** しわ、折り目のある用紙、湿っている用紙、曲がっている用紙をセットしない。
- **•** 1 つのカセットに種類の異なる用紙をセットしない。
- **•** ほぐしたり、パラパラめくったり、端を揃えたりしてから用紙をセットする。
- **•** カセットや多目的フィーダに用紙をセットしすぎない。重ねた用紙の高さが、設定されている高さ制限を超えないようにして ください。
- **•** 用紙をセットしたらすべてのカセットをプリンタにしっかりと押し込む。
- **•** カセットのガイドがセットした用紙の大きさに合った正しい位置にあることを確認する。
- **•** OHP フィルム、ラベル、厚紙を印刷する場合は、ホチキス、ホールパンチ、オフセットにジョブを送らない。
- **•** OHP フィルム、ラベル、厚紙、封筒は、オプションのメールボックスやオプションのフィニッシャに送らないようにする。こ れらの専用紙は標準の排紙トレイに送ってください。
- **•** オプションのフィニッシャやメールボックスを取り付ける場合は、プリンタとオプションの位置を正しく合わせる。位置合わ せの詳細については、オプションに付属の説明書類を参照してください。
- **•** 高容量フィーダやフィニッシャをプリンタに取り付けるためのケーブルがすべて正しく接続されていることを確認する。詳細 については、オプションに付属の説明書類を参照してください。
- **•** 紙づまりが発生した場合は、用紙経路全体から紙づまりを除去する (⇒「用紙経路全体から紙づまりを除去する」)。